## **What is the SBAC Digital Library?**

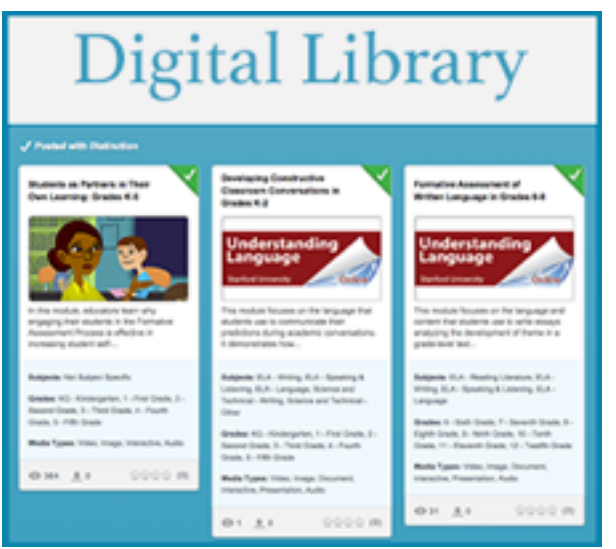

The SBAC Digital Library is a repository of resources designed to assist with professional learning and instructional materials, in order to help educators take advantage of the formative assessment process, and tailor classroom instruction accordingly. The Digital Library is to be considered a formal part of the Smarter Balanced assessment process.

Resources found in the SBAC Digital Library are submitted, vetted and rated by trained educators who use the system. In addition, the system takes advantage of social community-building features such as the ability to comment on resources and discuss ideas in built-in forums.

## **How to Get Started**

You can visit the SBAC Digital Library by going to the CAASPP Home page [\(http://www.caaspp.org](http://www.caaspp.org)) and clicking on the *Smarter Balanced Digital Library* button. Once there, you'll receive a login

window, requiring your email address and password.

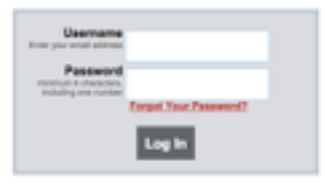

*Please note that the credentials for the SBAC Digital Library are not the same as the ones you use for TOMS.* 

If you do not have login credentials for the SBAC Digital Library, contact your CAASPP Test Site Coordinator.

### **Your SBAC Digital Library Profile**

The first time you login to the SBAC Digital Library, you'll be walked through creating your profile. Your profile allows you to properly identify yourself to other users in forums or via your resource comments.

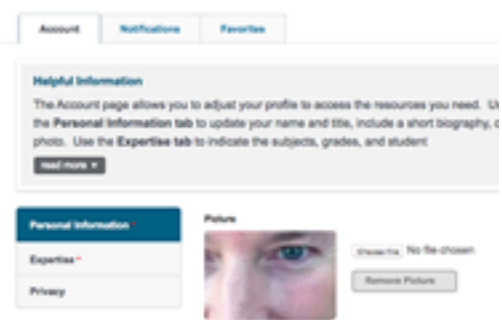

Under the *Personal Information* section, you can change your profile photo, as well as update your general job title. Under Expertise, you can select the content areas you are knowledgeable in, as well as student population you serve. You can also provide a more specific job title here. Under Privacy, you can decide which additional pieces of information about yourself you wish to share with other SBAC Digital Library users.

#### **SBAC Digital Library Resources**

Click on the SBAC Digital Library Resources tab to see a list of resources, initially shown in batches of 12.

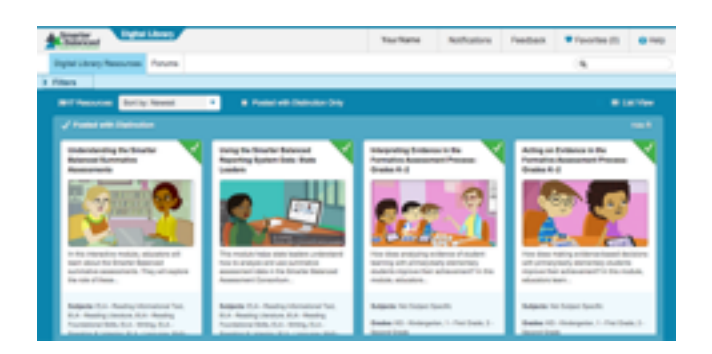

There's a *Show More Resources* button at the bottom of the page to continue loading more resources.

Resources are shown on individual "cards", which display a thumbnail image related to the resource, a description, subjects covered through using the resources, a list of grade levels the resource was designed for, and media types included in the resource. At the bottom of each card you'll also see icons allowing you to see how many times the resource has been viewed, to download the resource, and to view how many stars the resource has earned using the built-in five star rating system.

Tulare County Office of Education

# **Resource Cards**

Each resource is shown on an individual "card". Clicking on a title for a given resource will open up the card, providing a wealth of information about that resource, including (but not limited to):

- Subjects and Domains
- Grades
- Intended Users
- Description
- Formative Assessment Connections
- Learning Goals
- Success Criteria
- Supporting Evidence

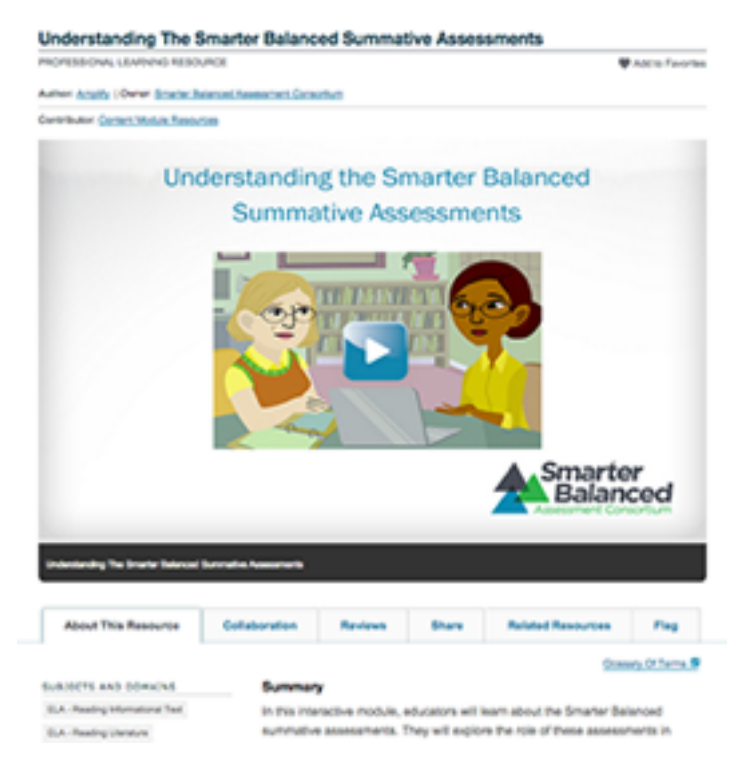

Under the resource thumbnail you'll see additional tabs, to facilitate *Collaborative* discussions about the resource, a section for seeing and providing *Reviews* about the resource, a tab for *Sharing* the resource with others, and *Related Resources*.

Should you find the resource objectionable or incorrect, you may use the *Flag* tab to provide input to the Digital Library's administrative team.

### **Searching for Digital Resources**

You have two methods of discovering resources in the SBAC Digital Library. You can perform a basic keyword search using the search box, located at the upper right area of the navigation bar, or use the *Filters* system located above the resource cards.

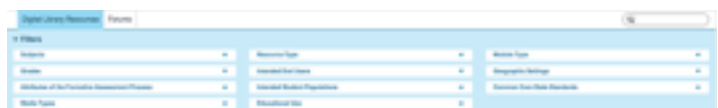

The Filters section is designed to allow you to find resources based on a variety of variables, including subject, grade level, media type, student population and more. The Filters section can be hidden using the arrow icon next to its title. Simply click on the arrow to expand or hide this section.

After choosing the desired filter variables, click on the Apply Filters button. To remove a single filter, click on the "x" icon for any filter, or use the Clear Filters button to remove all chosen filters.

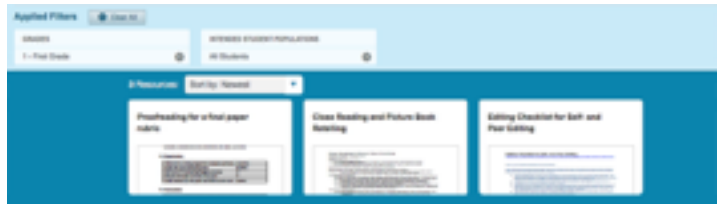

*Note: The Filters section can also be employed following a keyword search, to narrow the results even further.* 

## **Posted with Distinction**

If you are interested in resources that have been reviewed at least three times with favorable ratings, you can select the *Posted with Distinction* checkbox, located above the resource cards. This will re-sort your current list of resources, providing results that have a green checkmark located at the top right.

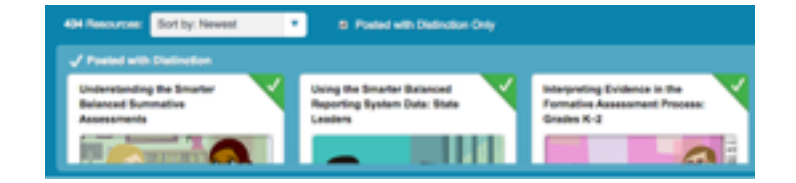

The green checkmark is used to indicate those resources that have earned the Posted with Distinction mark.

Tulare County Office of Education on your down framers

## **Favoriting a Resource**

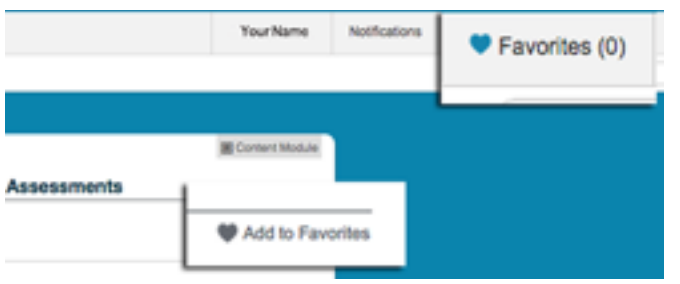

If you find a resource that you wish to locate easily later on, you can utilize the "Favorites" feature of the SBAC Digital Library. This will add the resource to your list of Favorites, for rapid access at a later date -- sort of like a bookmarking feature.

To add a resource to your Favorites, click on the title of the resource card to open it, then click on the *Add to Favorites* heart icon, located at the upper right of the resource card.

To access your entire list of Favorites, use the *Favorites* link, located at the upper right hand corner of the Digital Library interface.

### **Collaborative Discussions using Forums**

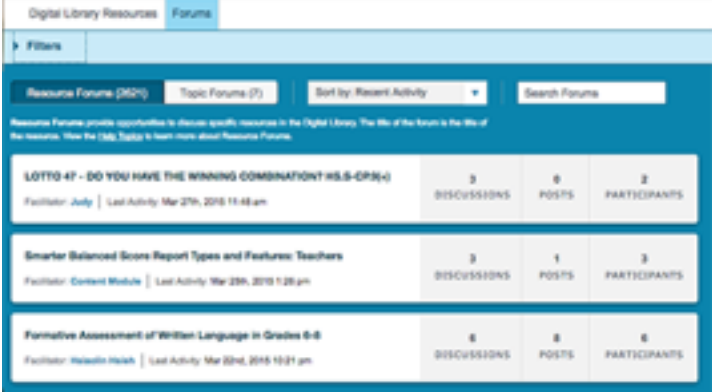

Digital Library has provided its users the ability to discuss resources and ideas collaboratively with other educators, through the Forums feature.

To access Forums, simply click on the Collaboration tab under any opened resource card, or access all open forums using the Forums tab. The Forums tab is located at the upper left hand area of the navigation section.

You can simply scroll through the forums to find one you wish to collaborate on, use the Search Forums box to find a forum based on a particular topic or keyword, or expand the Filters section to narrow results.

<http://commoncore.tcoe.org> <http://commoncore.tcoe.org>

Tulare County Office of Education on your down fromth